*Digi tale Fotografie* **Aktion: bis 86%Rabatt auf Leinwand-Drucke**

## **[Meisterklasse](#page-3-0) Bildbearbeitung**

## **Video-Trainings**

*SPEZIAL*

**Affinity Photo Raw-Entwicklung Freistellungstechniken**

**Photoshop und Lightroom Farbkorrekturen Architekturfotos nachbessern**

**Fototools Bildbearbeitung Beispielbilder**

*SPEZIAL Digi tale Fotografie* **EDITION 5**

Datenträger enthält Info-und Lehrprogramme gemäß § 14 JuSchG

## **9 Workshops 36 Schritt für Schritt-Anleitungen**

Richtig **Schärfen** vom Raw bis zum Print **Tonwerte** und **Bildkontraste** optimieren **Farben** perfekt steuern und manipulieren

Schritt für Schritt zum **Schwarzweiß-Bild Bildkorrekturen** per Kanalauswahlen Tuning für Ihren **Lightroom-Workflow**

 $h \cong$ 

Retusche im **Raw-Konverter Capture One** oder Lightroom Photoshop oder **Affinity Photo**

## Fotografieren lernen. Vor dem Fernseher!

Die kostenlose FotoTV. App für Fire TV ermöglicht Mitgliedern den Zugriff auf mehrere tausend Fotokurse, Interviews, Fotonews und Softwareschulungen. Erhältlich im Amazon App Store. Wer kein Fire TV hat, kann folgendes Angebot natürlich auch über www.FotoTV.de nutzen:

# Jetzt eine Woche kostenlos testen!

FotoTV.

FotoTV.

- Registrieren unter www.FotoTV.de/gutschein - Gutscheincode 617CTFOTOTV ins Gutscheinfeld eintragen (Gültig bis zum 31.03.2018, Testgutscheine sind immer nur einmal pro Nutzer einlösbar)

- 7 Tage lang vollen Zugriff auf alle FotoTV. Beiträge genießen (Sowohl über www.FotoTV.de als auch über Fire TV)

## **Editorial**

#### <span id="page-2-0"></span>**Liebe Leserin, lieber Leser,**

die eigenen Fotos nachträglich zu bearbeiten ist wie das Würzen eines erlesenen Essens. Wenn es schnell gehen muss, nimmt man einfach nur Salz und Pfeffer. Soll es aber ein Gaumenschmaus werden, greift man gerne tiefer ins Gewürzregal – noch eine Prise Zimt hier oder frischen Ingwer dort. So ist es auch mit der Bildbearbeitung. Wenn es schnell gehen muss, reichen Kontrast- und Sättigungsregler, vielleicht noch etwas Schärfe obendrauf – fertig.

Mit dieser 5. Edition der c't Fotografie Meisterklasse erhalten Sie ein komplettes Bildbearbeitungs-Kompendium, das speziell auf die Bedürfnisse und Ansprüche von Fotografen abgestimmt ist. Diverse Workshops mit zahlreichen Schritt-für-Schritt-Anleitungen führen systematisch durch alle Phasen der Bildbearbeitung wie Tonwerte, Kontrast, Farbe, Schärfen und Schwarzweiß, um aus Ihren schönsten Fotos ganz besondere zu machen. Selbst wer mit Lightroom oder Photoshop bereits gut vertraut ist, findet zahlreiche Anregungen und Tricks, denn es werden vor allem neue und moderne Bildbearbeitungsmethoden und -funktionen erklärt.

Bildretusche im Raw-Konverter, geht das? Oder Bildbearbeitung auf dem Tablet? Wir zeigen, was aktuell mit unterschiedlichen Raw-Programmen möglich ist und ob man für eine leistungsstarke Bildbearbeitung nicht unbedingt einen leistungsfähigen Desktop-PC benötigt.

Viele Fotografen scheuen das Abo-Modell für Lightroom und Photoshop, mit dem sie sich in eine langfristige Abhängigkeit begeben. In mehreren Beiträgen zeigen wir günstige Alternativen zu den beiden Platzhirschen auf. Vielleicht reicht Ihnen schon das 50 Euro günstige Affinity Photo zur Fotobearbeitung oder Capture One zur Raw-Entwicklung.

Lassen Sie sich inspirieren!

Zeto Norleff-Mps

**Peter Nonhoff-Arps** 

# <span id="page-3-0"></span>**Inhalt**

#### **Tonwerte und Kontrast**

Bildbearbeitungen bieten unzählige Funktionen zur Tonwert- und Kontrastanpassung. Wir zeigen, welche Werkzeuge für welche Motive passen und wie Sie zu optimalen Ergebnissen gelangen.

 **[6 Die optimalen Einstellungen für Tonwerte und Bildkontrast](#page-5-0)**

#### **Farben perfekt steuern**

Bei Farben kann man sich Schritt für Schritt an deren optimale Gestaltung herantasten. Vier Workshops geben Inspirationstipps, wie man die richtige Farbtiefe und Dynamik findet.

**[18 Farben richtig korrigieren](#page-17-0)**

#### **Farben manipulieren**

Wie entstehen eigene Bildlooks oder wie kann man ganze Objekte umfärben? In diesem Workshop erklären wir, was mit der Farbbearbeitung in Photoshop möglich ist.

**[36 Farbbearbeitung mit Photoshop](#page--1-0)**

#### **Richtig schärfen**

Der Praxis-Artikel setzt bei den Grundlagen der Scharfzeichnung an. Er zeigt, wie Sie zu den richtigen Einstellungen finden und begleitet Sie vom Pre-Sharpening bis zur Ausgabe-Schärfung.

**[56 Schärfen in Photoshop und Lightroom](#page--1-0)**

#### **Aus Farbe wird Schwarzweiß**

Schwarzweiß ist und bleibt die Königsdisziplin der Bildentwicklung. Es erfordert schon besondere Sorgfalt, ein Schwarzweißbild bis zu einem perfekten Ergebnis auszuarbeiten. Anhand mehrerer Schrittfür-Schritt-Anleitungen führt Trainerin und Fotografin Maike Jarsetz in die Geheimnisse der Schwarzweißumsetzung ein.

**[76 Schritt für Schritt zum Schwarzweißbild](#page--1-0)**

#### **Bildkorrektur per Kanalauswahlen**

Für Auswahlen eignen sich in Photoshop Farb- und Helligkeitskanäle. Hier erfahren Sie, welche Vor- und Nachteile kanalbasierte Methoden haben.

**[92 Photoshop-Praxis: Kanalauswahlen](#page--1-0)**

#### **Lightroom**

So erleichtern Sie sich die Importarbeit, organisieren Ihre Bilder strukturiert und bereiten die Entwicklungsarbeit professionell vor.

**[104 Starthilfe und Tuning für den Workflow](#page--1-0)**

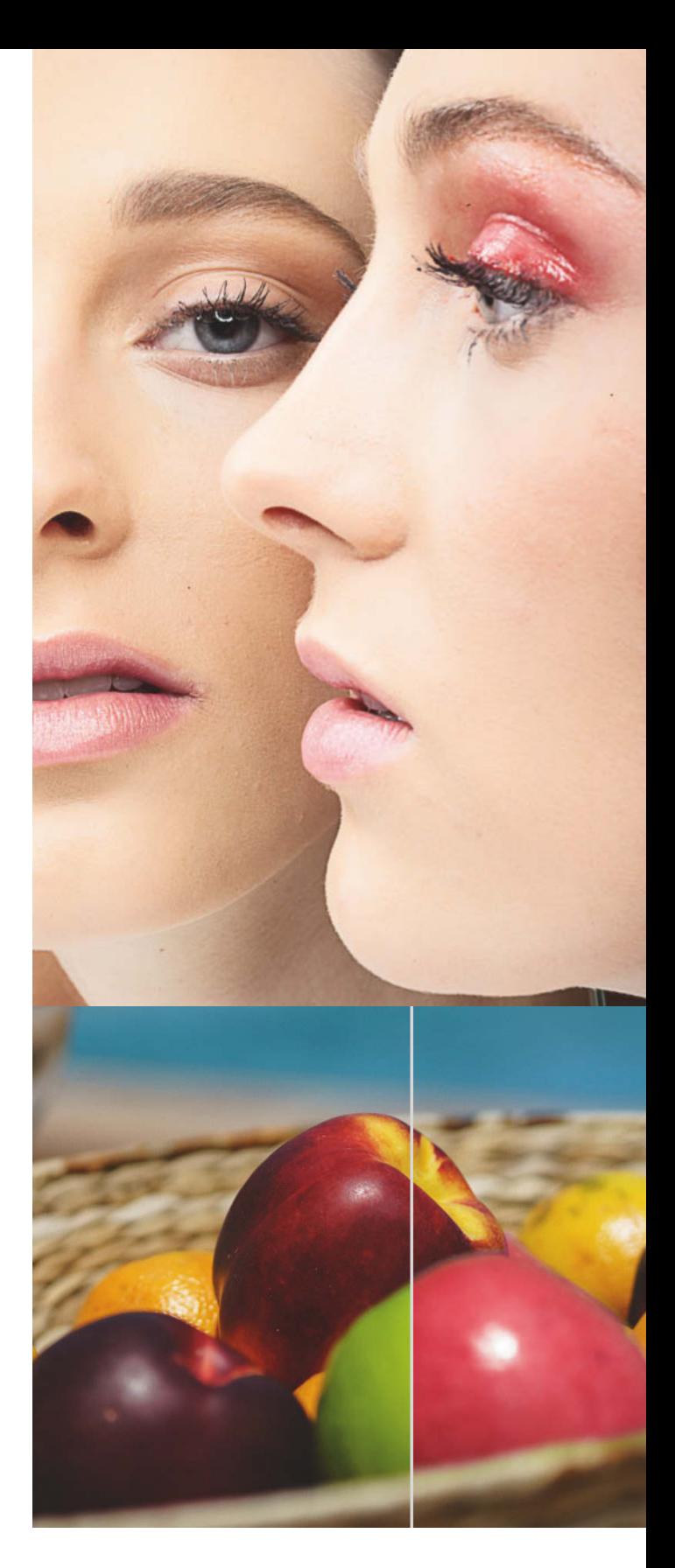

#### **Retusche im Raw-Konverter**

Sowohl Lightroom als auch Capture One beherrschen mittlerweile nahezu das gesamte Retusche-Repertoire. Wir zeigen, wie sich die beiden bei Retusche-Aufgaben bewähren.

**[126 Raw-Retusche mit Lightroom und](#page--1-0) Capture One**

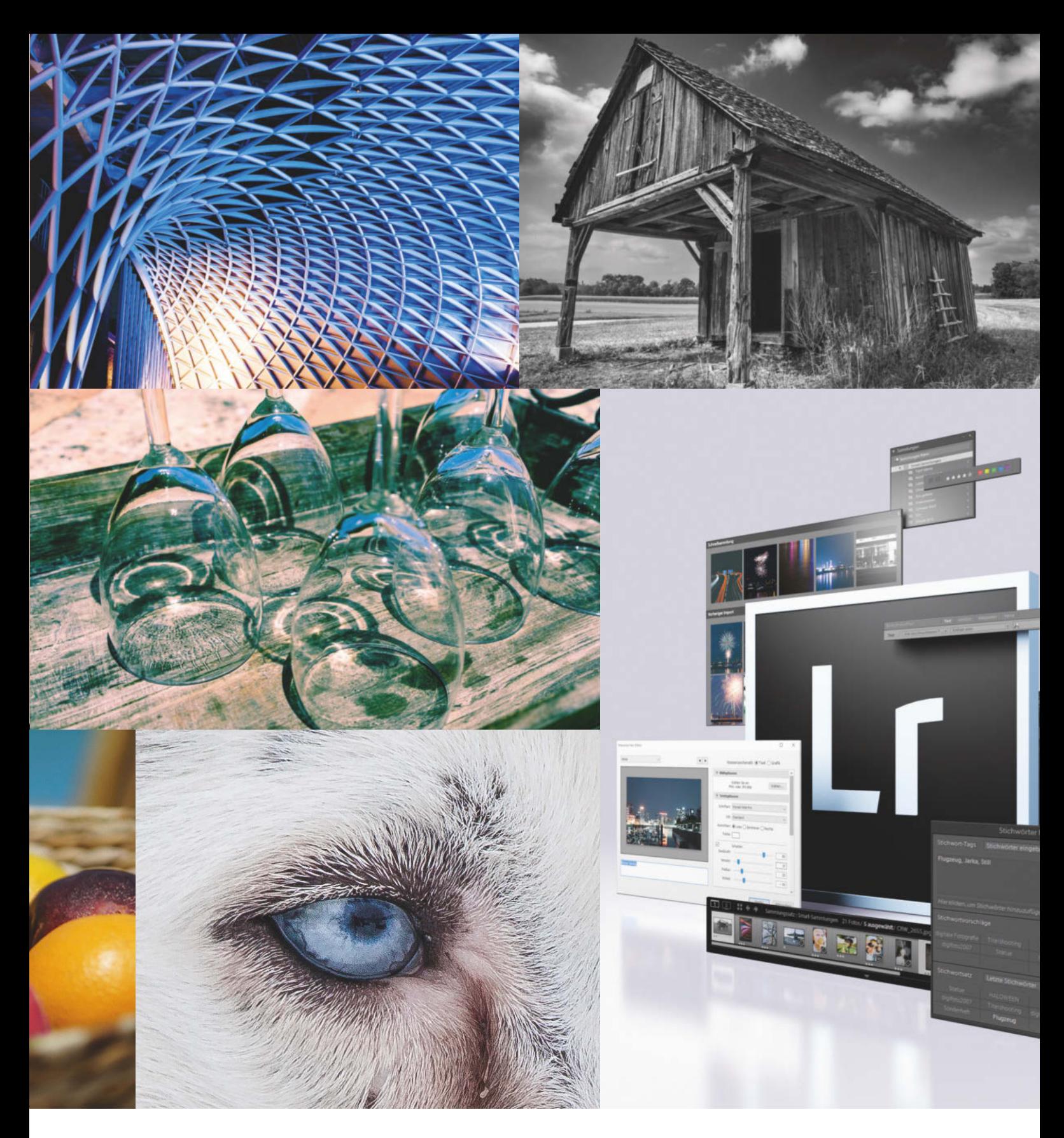

#### **Capture One vs. Lightroom**

Der Raw-Konverter-Markt wird seit Jahren von Lightroom dominiert. Wir haben getestet, ob Capture One auch als Gesamtpaket ebenbürtig ist.

**[140 Raw-Konverter im Vergleich](#page--1-0)**

#### **Affinity oder doch Photoshop**

Adobe Photoshop ist der unangefochtene Standard für die Bildbearbeitung. Nun tritt das aufstrebende Affinity Photo als günstige Alternative für Fotografen an. Anhand von praktisch durchgeführten Standard-Workflows stellt sich der Aufsteiger dem Profi.

**[154 Es muss nicht immer Photoshop sein](#page--1-0) [172 Affinity Photo auf dem iPad Pro](#page--1-0)**

### **Zum Heft**<br>**3** Editori

- **[3 Editorial](#page-2-0) [176 DVD-Highligts und Aktion](#page--1-0)**
- **[177 Impressum](#page--1-0)**

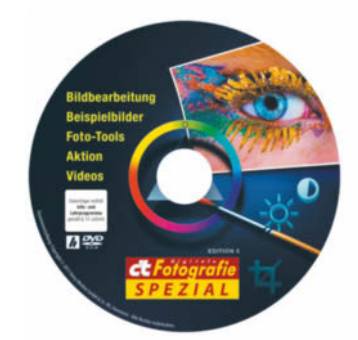

<span id="page-5-0"></span>Maike Jarsetz

## TO N W E R T E und **Bild**KONTRAST

**Fast jede Optimierung von Fotos beginnt damit, die Tonwerte und Kontraste anzupassen. Es kommt also nicht von ungefähr, dass Bildbearbeitungen und Raw-Konverter dazu eine große Palette an Funktionen bereitstellen – die den Anwender verwirren können. Und es vergeht kaum ein Software-Update, ohne dass entsprechend neue Werkzeuge hinzukommen. Mit diesem Beitrag bringen wir Ordnung in die Tonwertbearbeitung. Wir zeigen, welche Werkzeuge für welche Motive taugen und von welchen man lieber die Finger lassen sollte.**

Belichtung **Helligkeit** Kontrast

Bildbearbeitungsneulinge nutzen gerne naheliegende Regler wie *Helligkeit und Kontrast*, wenn es darum geht, die Lichtverhältnisse ihrer Fotos zu optimieren. Fortgeschrittenere setzen eher auf die *Tonwertkorrektur* oder die *Gradationskurven*. Letztere sind nicht jedem Anwender intuitiv zugänglich, obwohl diese eine sehr elegante Form der Kontrastkorrektur darstellen. Die Raw-Konverter erleichtern dem Anwender die Belichtungskorrekturen mit ihren anschaulichen Reglern für *Belichtung, Tiefen*, *Lichtern*, *Weißwert* und *Schwarzwert*. Bei Funktionen wie *Klarheit*, *Unscharf Maskieren* (USM) oder das gerade neu in Lightroom eingeführte *Dunst entfernen* kommen jedoch viele Anwender gar nicht erst auf die Idee, dass sie

mithilfe dieser Werkzeuge den Kontrast auch gezielt bearbeiten können. Denn diese Funktionen arbeiten nicht global, sondern setzen bei Mikrokontrasten an, die sehr entscheidend für den späteren Bildlook sind.

Warum bedarf ein Bild überhaupt Kontrastkorrekturen? Mit der digitalen Fotografie könnte das Bild doch schon im Moment des Auslösens fertig sein. Die JPEG-Entwicklung der meisten Kameras ist doch so weit ausgereift, dass sie zumindest Standardsituationen gut meistert. Trotzdem wird häufig nachbearbeitet. Eine zusätzliche Tonwert- oder Kontrastkorrektur setzen wir daher nicht dann ein, wenn ein Motiv einfach nur zu flau oder kontrastreich ist. Sondern wir nutzen ihr viel größeres Potenzial, um besonders bei der

Aufnahme von Raw-Daten Tonwerte aus dem Ursprungsbild herauszukitzeln, die die Standardentwicklung der Kamera so nicht wiedergeben könnte.

Die klassischen Funktionen zur Kontrastbearbeitung wie die Tonwertkorrektur und die Gradationskurven gibt es nicht nur in Photoshop und in Raw-Konvertern wie Lightroom, Adobe Camera Raw oder Capture One, sondern auch in allen anderen erstzunehmenden Bildbearbeitungsprogrammen.

Es werden aber auch immer wieder neue Korrekturmöglichkeiten entwickelt, die auf den ersten Blick schnelle und beeindruckende Ergebnisse liefern – bei genauerer Betrachtung fußen diese aber auf den gleichen Prinzipien wie schon längst bekannte Funk-

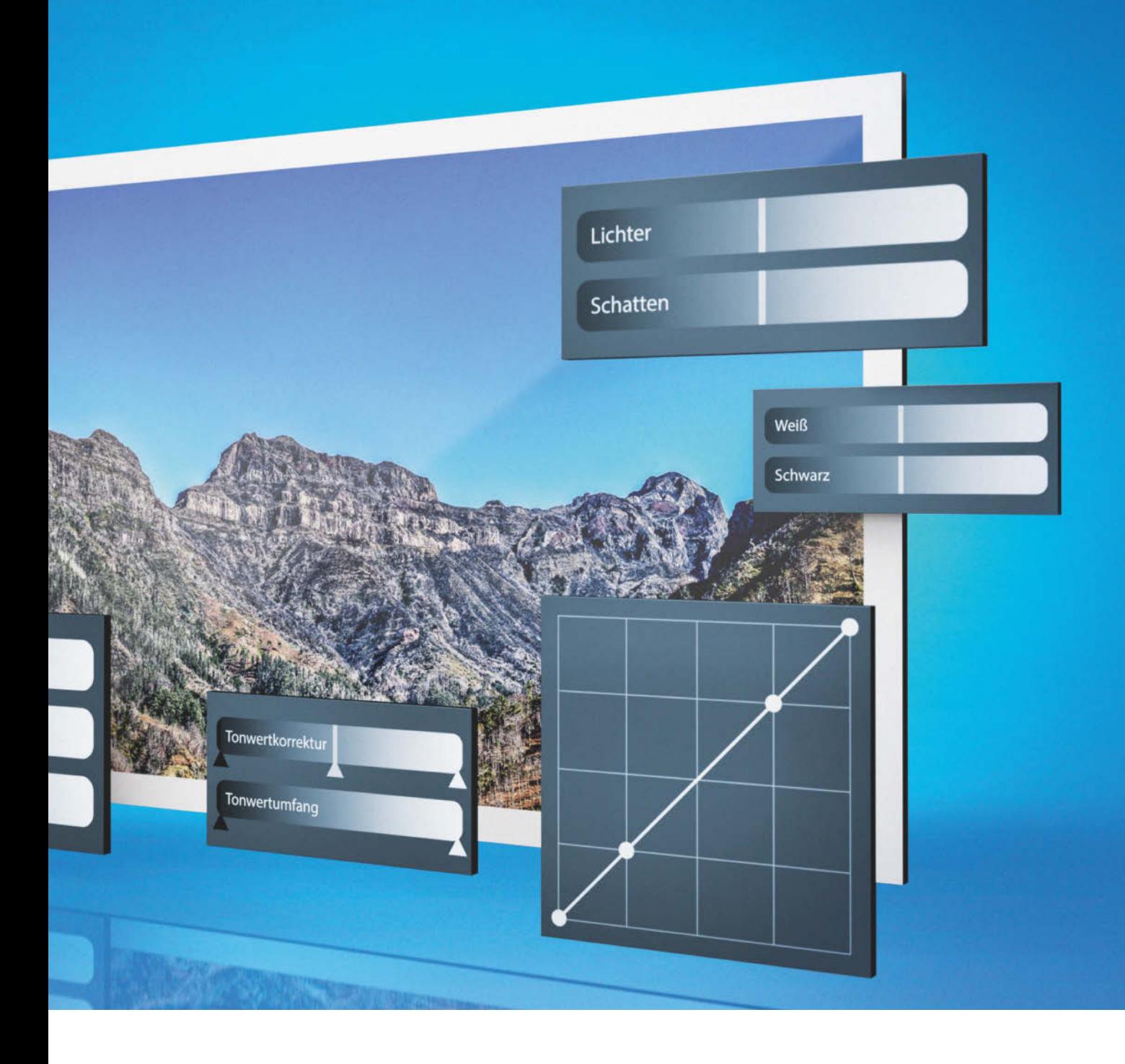

tionen. Dazu zählt auch das oben erwähnte *Dunst-Entfernen*-Filter", es hat erstaunliche Parallelen zum Unscharf-Maskieren-Filter aus Photoshop. Dieses geläufige Scharfzeichnungsfilter offenbart in der Anwendung auf einen größeren Pixelradius ebenfalls eine sehr effektive Kontraststeigerung (siehe Kasten "Wieso eigentlich *Unscharf Maskieren*?").

#### Histogramm und Bildanalyse

In den Zeiten schneller Looks und Bildkorrekturen auf Knopfdruck suchen Ungeübte in der Bildbearbeitung gern nach Standardlösungen oder pauschalen Rezepten. Nichts könnte bei der Kontrastkorrektur falscher sein. Denn jedes Bild braucht seine individuelle Korrektur, in der die Tonwerte optimal auf das Motiv angepasst werden. Dabei ist das Histogramm ein unerlässlicher Helfer.

Da ein Histogramm nur die Bildstatistik darstellt, also die Verteilung der Tonwerte von Schwarz nach Weiß, können Sie sehr schnell erkennen, ob ein Bild über- oder unterbelichtet ist oder zu wenig Kontrast aufweist (Beispiele auf der nächsten Seite).

#### Globale Kontrastkorrekturen

Die ersten Tonwertkorrekturen finden dann auch auf Basis oder sogar mit Hilfe des Histogramms statt. In einer klassischen Tonwertkorrektur werden erst der hellste und der dunkelste Punkt als Weiß- und Schwarzpunkt festgesetzt und dann die dazwischenliegenden Mitteltöne justiert. In den Tonwertsteuerungen von Camera Raw oder Lightroom werden die Mitteltöne über den *Belichtungsregler* gesteuert. Hier stehen aber noch feinere Werkzeuge zur Verfügung. So können zusätzlich mit *Tiefen* und *Lichter* die Bereiche zwischen Mitte und den Rändern des Histogramms weitgehend unabhängig von den Mitteltönen bearbeitet werden.

Jede Änderung der Tonwerte, die Sie mit den Schiebereglern ausführen, erkennen Sie natürlich im Bild, aber können diese auch im Histogramm nachvollziehen – die Verteilung der Tonwerte ändert sich dort kontinuierlich während der Korrektur.

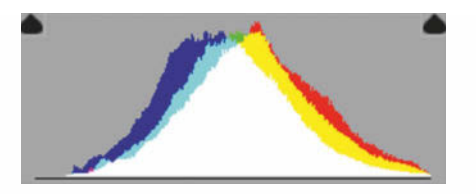

**Ein solches Histogramm zeigt durch seine Konzentration auf die Mitteltöne, dass das Bild flau ist. Für den richtigen Bildkontrast fehlt ein tiefes Schwarz und strahlendes Weiß.**

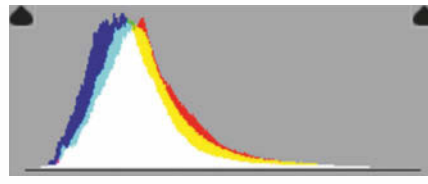

**Schon im Histogramm erkennen Sie, wenn ein Bild unterbelichtet ist.**

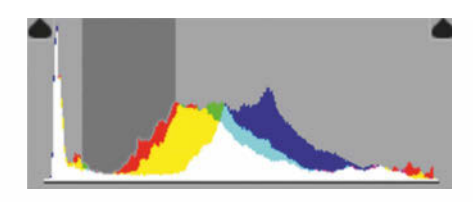

**Dieses Histogramm nutzt das gesamte Tonwertspektrum von Weiß nach Schwarz aus. In Lightroom und Camera Raw können sie auch direkt im Histogramm (dunkler Bereich) die Korrektur durchführen.**

Während Programme wie Photoshop oder andere Bildbearbeitungen bei der klassischen Tonwertkorrektur das Histogramm nur nutzen, um das Resultat der Korrekturen anzuzeigen, können Sie in der Raw-Entwicklung direkt mit der Maus im Histogramm eingreifen und dort die Tonwerte verschieben.

#### Good, Bad and Ugly

In den Tonwertkorrekturen von Lightroom und Camera Raw stolpert man zwangsläufig über den *Kontrast*-Regler. Meiden Sie diesen! Der Kontrast-Regler setzt immer pauschal in der Mitte der Tonwerte an und verschiebt diese um den gleichen Betrag in den hellen und dunklen Bereich (siehe Kasten "Was passiert bei der Kontrastkorrektur"). Genauso arbeitet die Funktion *Helligkeit/Kontrast* in Photoshop. Nicht jedes Bild benötigt aber seinen Kontrast exakt in den Mitteltönen. Vielleicht spielt sich der bildwichtige Kontrast eher in den Lichtern oder Tiefen ab?

Die einzig effektive Kontrastkorrektur ist und bleibt die *Gradationskurve*, denn hier können Sie ganz genau steuern, welche Tonwerte im Bild verändert werden sollen. In Photoshop können Sie mit dem verfügbaren "Handwerkzeug" diese Korrektur sogar direkt im Bild in den wichtigen Tonwerten steuern. Das geht auch in Lightroom und Camera Raw: In Lightroom verbirgt sich ein selektives Werkzeug unter dem unscheinbarem Punkt-Icon links neben der Kurve und in Camera Raw nützt man einfach die Strg-Taste, um die Tonwerte im Bild zu messen und den Bearbeitungspunkt auf der Gradationskurve festzulegen.

Auch wenn die Gradationskurven dem Bildbearbeitungsneuling auf den ersten Blick sehr technisch erscheinen, ist die Bedienung doch recht simpel und intuitiv. Die ursprüngliche Diagonale repräsentiert von links unten

### Wieso eigentlich Unscharf Maskieren?

Haben Sie sich schon einmal gefragt, woher dieser Filter seinen seltsamen Namen hat? Ich durfte diese Technik während meiner fotografischen Ausbildung noch analog kennenlernen. Konfrontiert mit einem sehr flauen Negativ, murmelte mein Ausbilder nur ein knappes "unscharf maskieren". Gemeint war damit eine unscharfe Negativkopie – belichtet durch eine Milchglasscheibe –, die zusammen mit dem Original belichtet dessen dunkle und helle Bildbereiche verstärken konnte – und damit den Bildkontrast.

Das flaue Original negativ/positiv Die Unscharfe Maske negativ

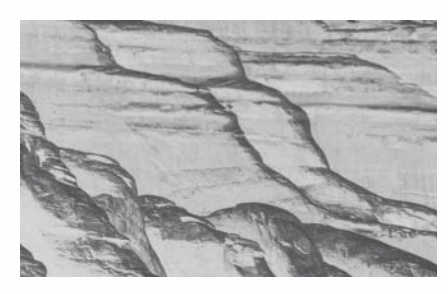

Das Ergebnis negativ/positiv

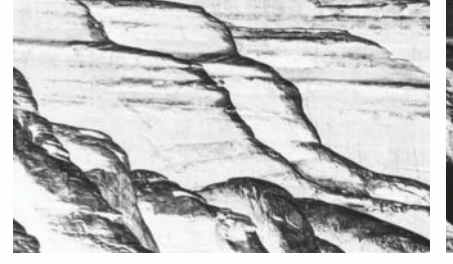

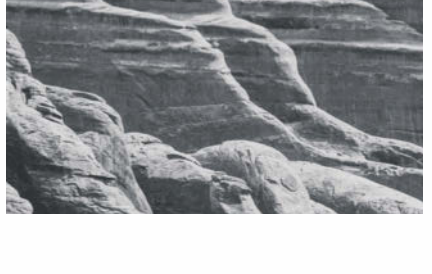

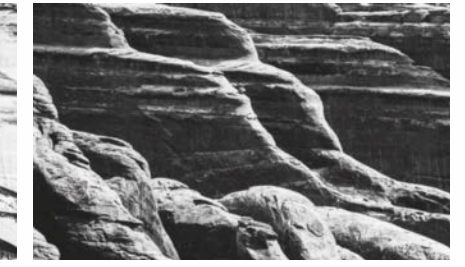

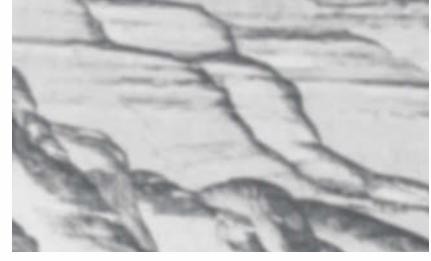

**Ein Sandwich aus dem originalen, flauen Negativ und einer unscharfen Negativkopie ergab schon zu analogen Laborzeiten ein kontrastreicheres Bildergebnis.**

nach rechts oben den linearen Zuwachs der Tonwerte von Schwarz über die Mitteltöne nach Weiß. Durch Ziehen der Gradationskurve an einer bestimmten Stelle werden die dort repräsentierten Tonwerte bei einer Bewegung nach oben heller und nach unten dunkler. Die entstehende Kurve sorgt für ein sanftes Auslaufen der Korrektur zu den benachbarten Tonwerten (siehe Kasten "Was passiert bei der Kontrastkorrektur").

Durch eine einfache Kurve nach oben oder unten gleicht man eine Unter- oder Überbelichtung aus. Und dies deutlich besser als über ein Verschieben des Mittelton-Reglers in der Tonwertkorrektur, denn auch dieser korrigiert wieder pauschal die Mitte der Tonwerte. Zieht man nun Tonwerte nach oben – und macht sie damit heller – und im Gegenzug dunklere Tonwerte nach unten, erhöht sich der Kontrast zwischen diesen Tonwerten. Die dadurch entstandene Kurve ist immer S-förmig, aber je nach Motiv zeigt dieses "S" eine individuelle Verlaufsform und der Schnittpunkt mit der Diagonalen liegt an einer anderen Stelle.

#### Luminanz-gesteuerter Kontrast

Eine weitere wichtige Technik, mit der Sie eine Kontrastkorrektur auf den Punkt steuern können, ist die Beschränkung auf die Luminanzinformationen, also eine Korrektur, die ausschließlich den Helligkeitskontrast bearbeitet. Besonders bei farbintensiven Motiven erkennen Sie, dass eine Steigerung des Kontrasts die Farben schnell "ausbluten" und unnatürlich wirken lässt. Erstaunlicherweise besitzt von den gängigen Raw-Entwicklungsprogrammen nur Capture One die Option einer Gradationskurve, die ausschließlich in der Luminanz anzuwenden ist. Ansonsten kann man die Luminanz-Kontrastbearbeitung erst bei späteren Feinkorrekturen in Photoshop über den Ebenenmodus "Luminanz" so steuern, dass die Farben von der Korrektur ausgenommen werden. Bei sensiblen Farbtönen, wie zum Beispiel Hauttönen, sollten Sie diese Füllmethode immer nutzen.

#### Den Detailkontrast steuern

Neben dem globalen Bildkontrast gibt es auch die Möglichkeit, den Kontrast in kleineren Bildbereichen anzuheben und so ein Bild schnell "knackiger" zu machen. Jeder Lightroom- oder Camera-Raw-Nutzer kennt den Regler *Klarheit* – schon ein leichter Schuss Klarheit sorgt für den richtigen Biss im Bild. Aber was macht diese Korrektur? Im Prinzip findet auch hier eine pauschale Kontrastkorrektur statt, aber beschränkt auf kleine Bildbereiche, in denen bereits ein Hell-Dunkel-

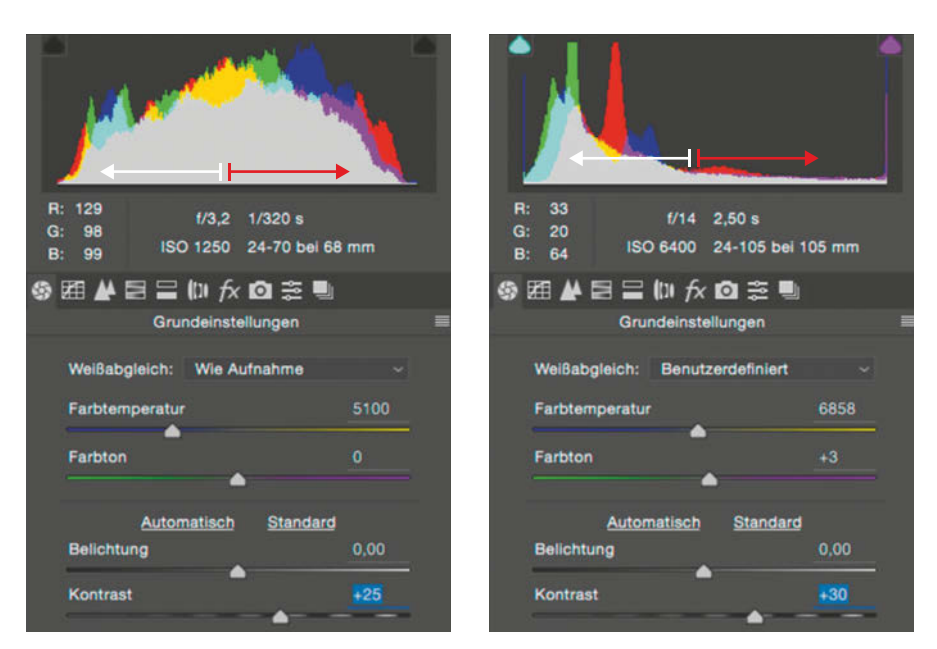

**Bad:** Der Kontrastregler setzt immer im gleichen Tonwertbereich an und korrigiert deshalb selten bildgerecht. Ein Bild, dessen wichtige Tonwerte nicht in den Mitteltönen liegen (rechts), kann damit nicht sinnvoll korrigiert werden.

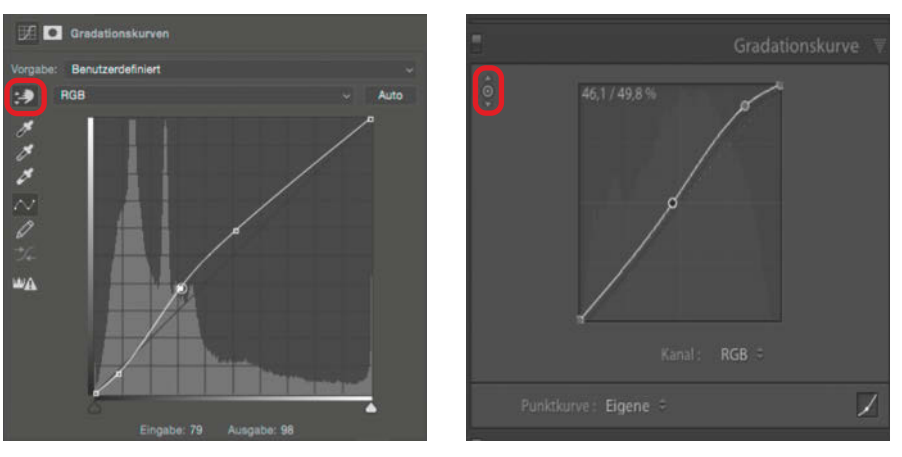

**Good:** Mit Hilfe der selektiven Werkzeuge kann die Gradations kurven-Korrektur den Kontrast auf den Punkt steuern. Für jedes Bild ergibt sich so eine motivgerechte Gradationskurve.

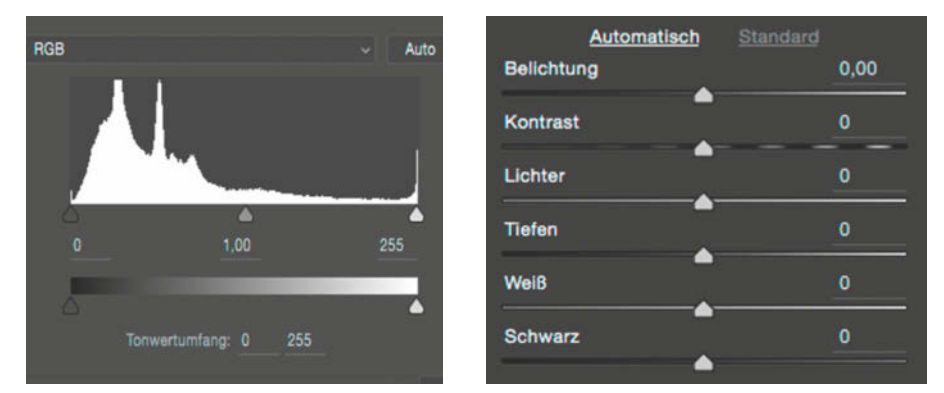

**Ugly:** Für den pauschalen Mitteltonregler der *Tonwertkorrektur (links)* gibt es mittlerweile differenziertere Alternativen über die *Raw-Steuerungen*, die in Photoshop CC nun zusätzlich als Filter verfügbar sind (rechts).

### Was passiert bei der Kontrastkorrektur? -

Das Histogramm dient nicht nur der ersten Bildbeurteilung. Sie können an ihm auch ablesen, wie die Tonwerte durch eine Kontrastkorrektur beeinflusst werden. Wenn die Gradationskorrektur erst in Photoshop und nicht in der Raw-Entwicklung vorgenommen wird, führt die Verschiebung der Tonwerte unweigerlich zu Lücken im Histogramm, den sogenannten Tonwertabrissen.

**Bei unterbelichteten Bildern ballen sich die Tonwerte im unteren Tonwertbereich. Ein Anheben der Kurve an dieser Stelle verschiebt die Tonwerte zu den Mitteltönen und hellt das Bild in den Tiefen auf.**

#### Unterbelichtete Bilder

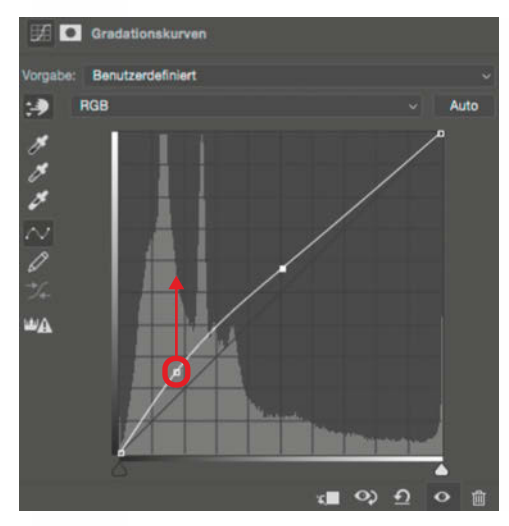

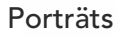

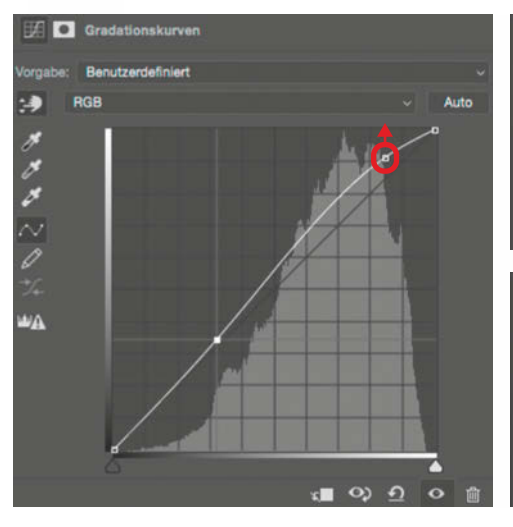

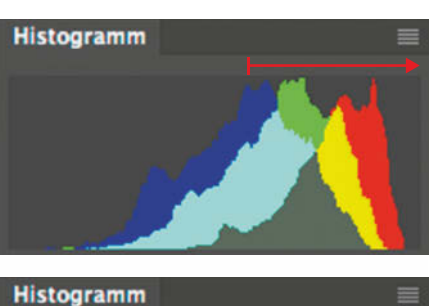

**Histogramm** 

**Histogramm** 

**Bei Porträts liegen die bildwichtigen Hauttöne in erster Linie in den Lichtern. Deshalb finden die Korrek turen meist im oberen Teil der Gradationskurve statt – zum Beispiel mit einer Aufhellung der Hauttöne.**

**Ein klassisches Bild bei der Kontrast**steigerung ist die S-Kurve. Allerdings **befindet sich diese – je nach bild wichtigen Tonwerten – jeweils an anderer Position der Kurve. Im Histogramm kann man erkennen, wie dadurch die Tonwerte aus dem Mitteltonbereich in Richtung Tiefen und Lichter verschoben werden.**

#### Klassisches Bild

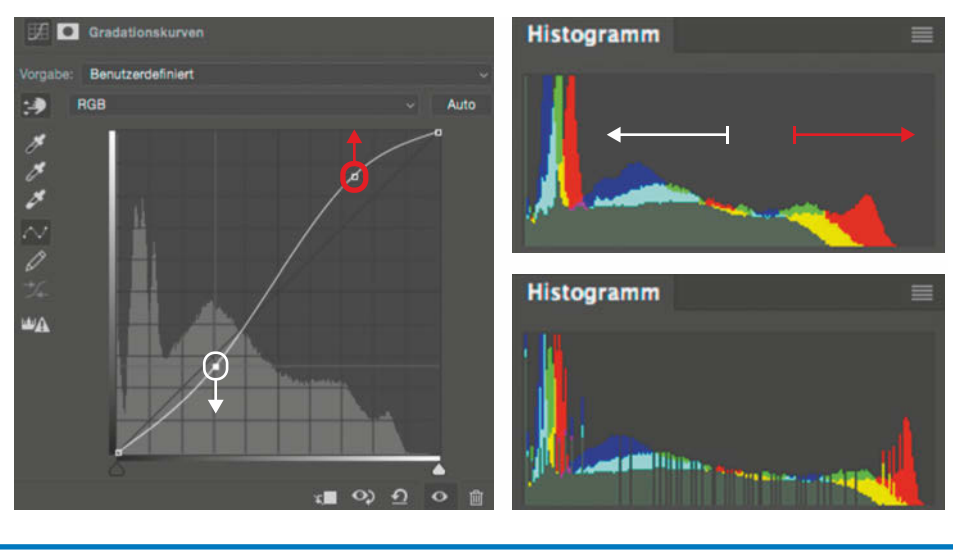

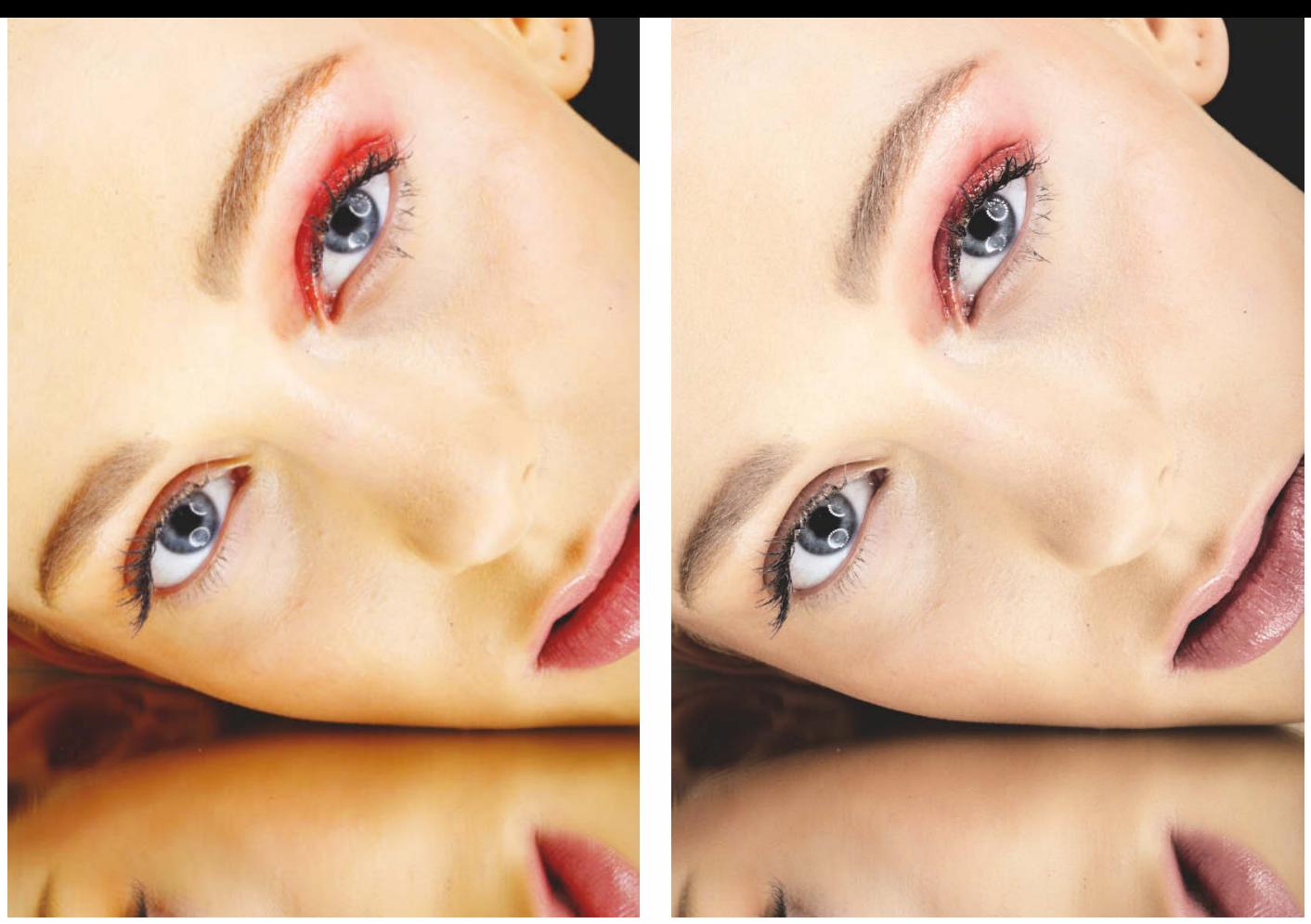

**Eine Kontrastkorrektur kann sensible Farben schnell aus dem Gleichgewicht bringen (links). Findet die Korrektur jedoch nur auf den Luminanz-Informationen statt, bleiben die Farben stabil.**

Kontrast besteht. Denn der Klarheitsregler verstärkt in erster Linie schon bestehende Kontraste in den Bilddetails, die sich in kleinen Radien abspielen.

Dieses Prinzip ist schon lange aus den Grundfunktionen von Photoshop bekannt. Der Unscharf-Maskieren-Filter – landläufig als Scharfzeichnungsfilter verwendet – ist nichts anderes als eine Kontrastkorrektur, allerdings findet diese nur in einem kleinen, einstellbaren Pixelradius statt. Die Erhöhung des Kontrastes in den Details macht diese vermeintlich schärfer. Typische Scharfzeichnungseinstellungen kombinieren hohe Stärken mit sehr kleinen Radiuswerten um ein Pixel. Dabei wechselt die Bildwirkung bei unterschiedlichen Radiuswerten.

Dieses Prinzip kann deshalb auch umgekehrt werden. Erhöht man den Radius deutlich – je nach Bildauflösung kann das zwischen 60 und über 100 Pixel liegen – und reduziert dafür die Stärke auf Werte zwischen 20 und maximal 50, ist das Ergebnis kein geschärftes Bild, sondern eines, dessen Kontrast mit diesen beiden Reglern zu unterschied lichen Bildeindrücken kombiniert werden kann.

Ein ähnliches Prinzip nutzt auch der neue Regler *Dunst Entfernen* in Camera Raw und Lightroom (jeweils in der CC-2015-Version): Der bestehende Bildkontrast wird in großen Radien angehoben und damit mit einer Technik verstärkt, die wir schon aus dem analogen Labor kennen (siehe Kasten "Mikro- und Makrokontrast bewusst einsetzen").

Zusätzlich intensiviert der Dunst-Entfernen-Filter den Farbkontrast, was ihn insbesondere für einen Einsatz bei Aufnahmen in trüber Wetterlage prädestiniert.

#### Fazit

Sie sehen, es gibt viele Stellschrauben, mit denen Sie den Bildkontrast beeinflussen können. Wesentlich ist, am Anfang zu erkennen, welchen Kontrast ein Bild vertragen kann. Um den Bildkontrast dann optimal auszuarbeiten, hilft sicher das Verständnis der Funktionsweisen verschiedenster Techniken. Die aufgeführten Beispiele und nachfolgenden Workshops helfen Ihnen, den Einsatz und die Reihenfolge der Werkzeuge genau auf das gewünschte Bildergebnis hin zu planen. So erhalten Sie Bildergebnisse, deren Kontrast gleichzeitig ausgewogen ist und knackig wirkt. (pen)

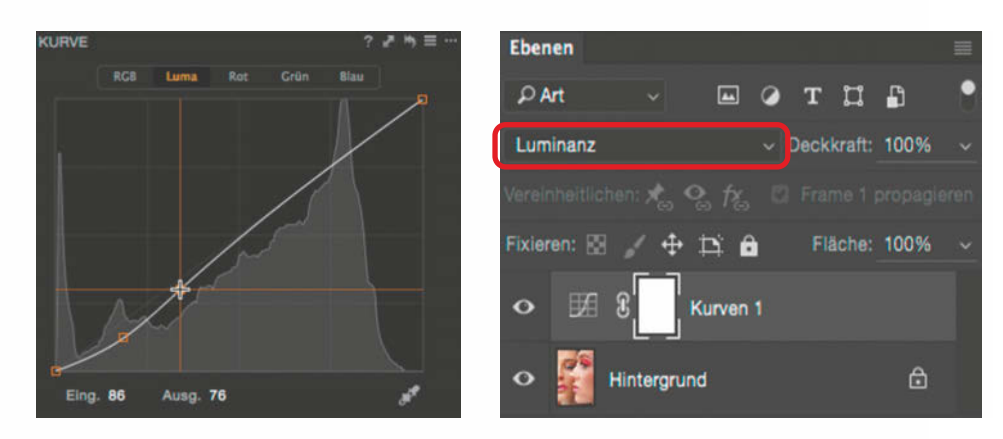

**Capture One Pro bietet als einziger Raw-Konverter die Möglichkeit, die Gradationskorrektur nur auf die Luminanzinformationen zu beschränken. In Photoshop können Sie den Ebenenmodus für die entsprechende Einstellungsebene auf Luminanz setzen.**

#### Mikro- und Makrokontrast bewusst einsetzen

**Der Unscharf-Maskieren-Filter in Photoshop kann einerseits zur Scharfzeichnung und andererseits zur schnellen Kontrastkorrektur eingesetzt werden. Der Schlüssel liegt dabei nur in einer anderen Kombination des Radius – also des Wirkungsbereiches – und der Stärke des Filters.**

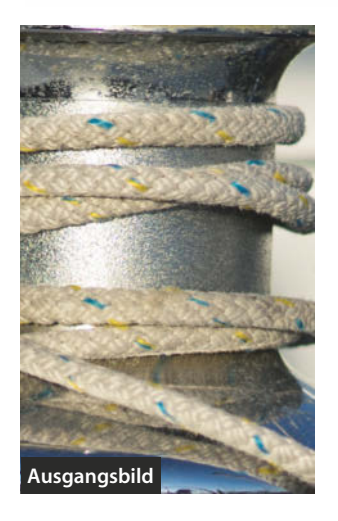

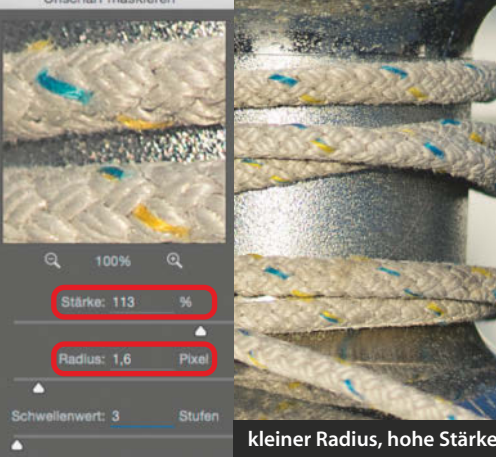

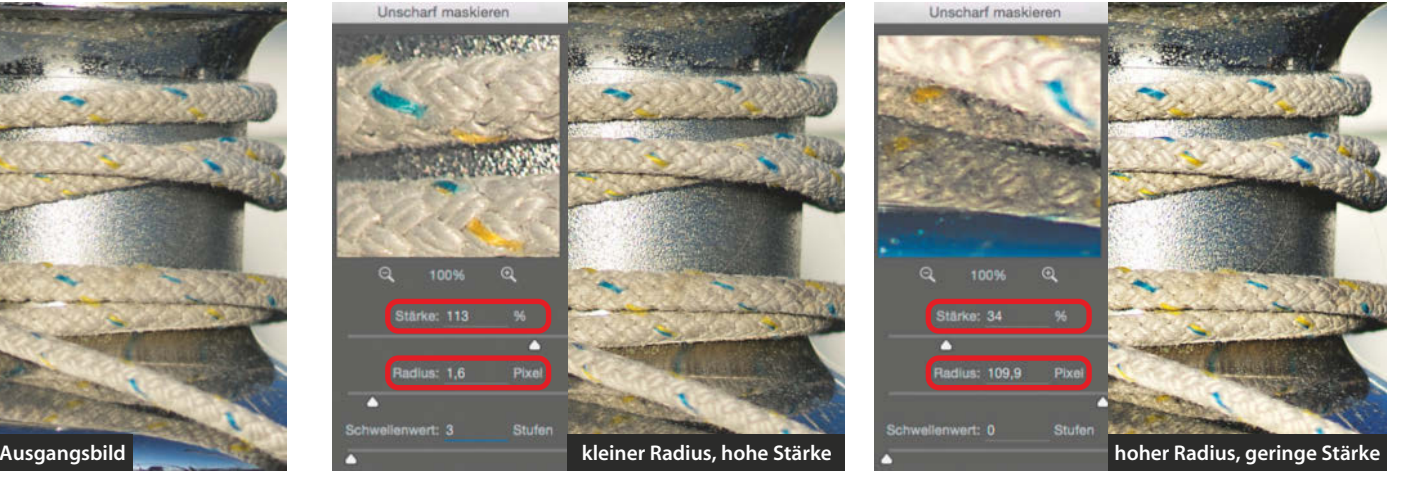

**Kleine Radiuswerte und hohe Stärken erhöhen den Detailkontrast und führen so zu einer Scharfzeichnung.**

**Ein hoher Radius verstärkt in moderater Stärke den bildwichtigen Kontrast.**

In der Raw-Entwicklung ist das Prinzip der unterschiedlich großen Wirkungsbereiche in einfachen Regler-Korrekturen übernommen worden – so sorgt der Klarheitsregler für einen perfekten Kontrast in kleinen Details und der Dunst-Entfernen-Filter für eine einfache Verstärkung des bestehenden Bildkontrastes.

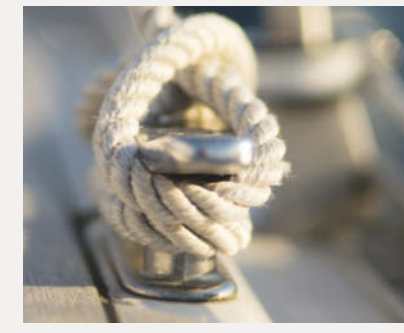

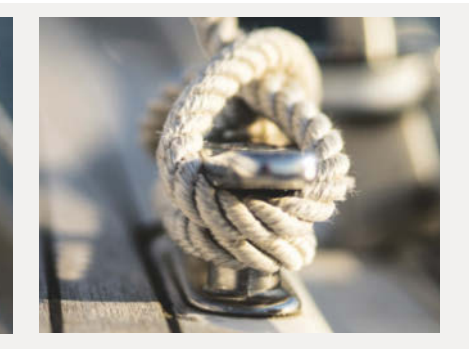

Das Glutamat der Bildbearbeitung: Eine Prise *Klarheit* kann fast jedes Bild ab.

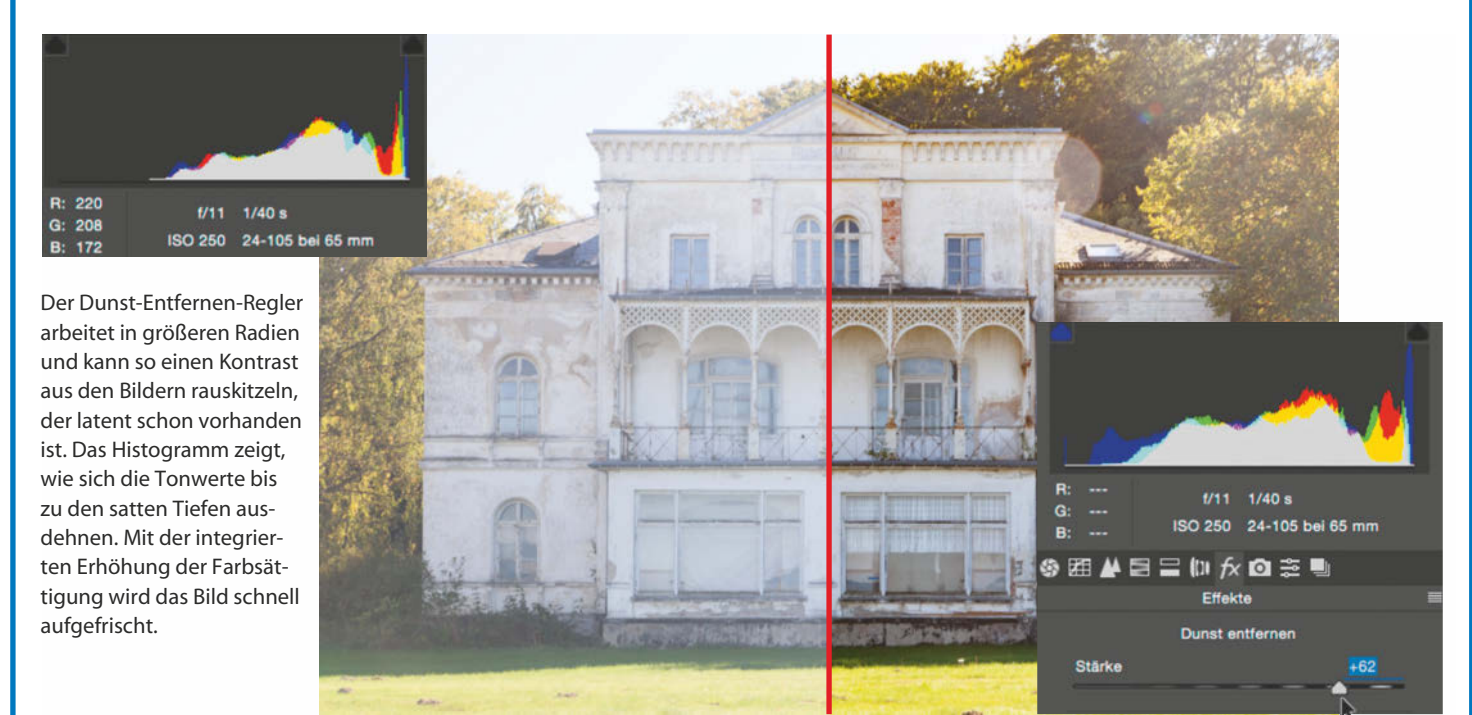

#### Erste Kontrastkorrektur über die Raw-Tonwertkorrekturen

**Die Tonwertkorrekturen gehören immer an den Anfang, denn schon ein erstes Justieren des hellsten und dunkelsten Bildpunktes auf Weiß und Schwarz verbessert flaue Bilder entscheidend. Ein weiteres Anpassen der Mitteltöne und ein Schuss Klarheit führt viele Bilder schon ohne weitere Kontrastkorrektur zum Ziel.**

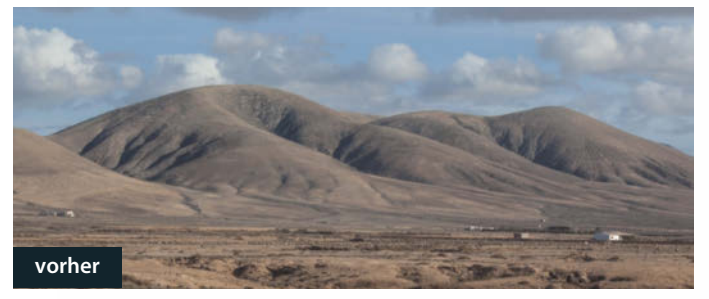

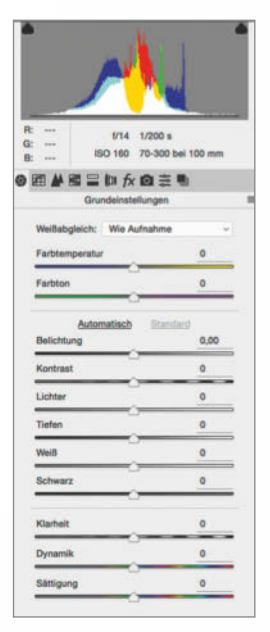

**Mit den differenzierten Reglern der Raw-Grund einstellung lassen sich flaue Bilder schnell optimieren.**

**1**⎢**Schwarz- und Weißpunkt.**

Für einen satten Kontrast ist es wichtig, dass Sie für einen klaren Schwarz- und Weißpunkt im Bild sorgen. Das gelingt über die Tonwertsteuerungen in Lightroom und Camera Raw: Halten Sie die Alt-Taste beim Ziehen des *Schwarz*- oder *Weiß*-Reglers gedrückt, um so schnell zu erkennen, wenn ein absolutes Schwarz oder Weiß im Bild erreicht ist.

**2**⎢**Die Mitteltöne mit der** *Belichtung* **korrigieren.** Schieben Sie den Regler *Belichtung* nach links, um das

Bild abzudunkeln und in den Mitteltönen kräftiger zu machen. Mit einer Bewegung nach rechts hellen Sie die ausgedehnten Mitteltöne auf. Sie werden erkennen, wie sich das Histogramm deutlich in der Mitte verlagert. Falls durch die Korrektur zulaufende Tiefen oder Lichter entstehen, können diese im nächsten Schritt gegenkorrigiert werden.

**3**⎢**Tiefen justieren.** Um kritische *Tiefen* aufzuhellen, nutzen Sie den gleichnamigen Regler, da dieser nur den unteren Tonwertbereich korrigiert. Er hebt also die Schatten an, ohne die hellen Töne weiter aufzuhellen. Im Histogramm sehen Sie, wie sich die dunklen Tonwerte von links in Richtung Mitte verschieben, während sich die hellen Tonwerte nicht verändern. Sie können auch direkt im Histogramm die Tiefen verschieben. Auf die gleiche Weise können Sie auch die *Lichter* unabhängig von den Mitteltönen bearbeiten.

**4** Eine Prise Klarheit. Durch eine starke Korrektur der Tiefen und Lichter kann ein Bild oft wieder etwas flau wirken. Bevor Sie das mit einer globalen Kontrastkorrektur ändern wollen, können Sie der Detaillentret über de Lichter kann ein Bild oft wieder etwas flau wirken. Bevor Sie das mit einer globalen Kontrastkorrektur ändern wollen, können Sie den Detailkontrast über den Regler *Klarheit* erhöhen. Diese Korrektur verändert nicht den Kontrast der Mitteltöne, sondern wirkt zwischen Tiefen und Lichtern und macht das Bild so von vornherein brillanter im Detail.

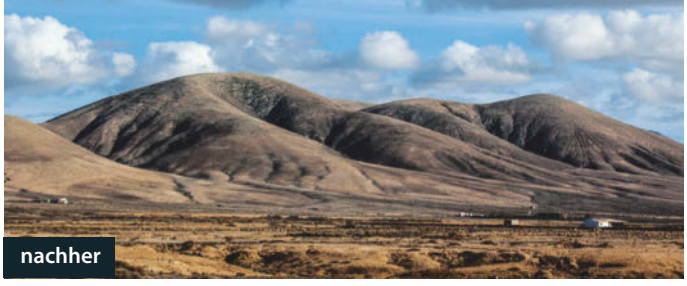

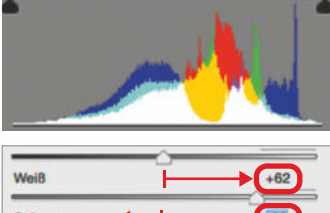

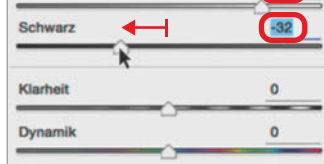

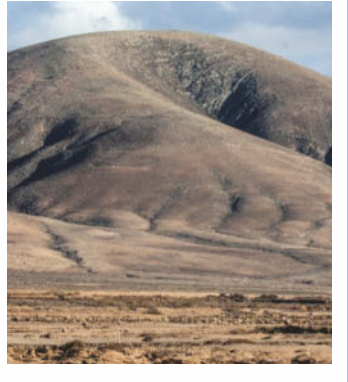

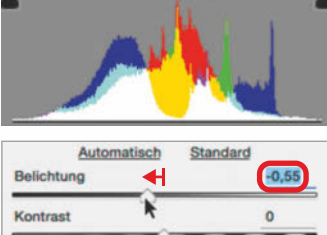

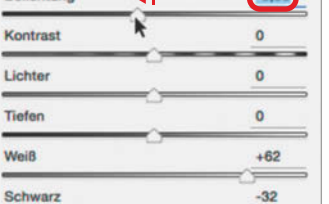

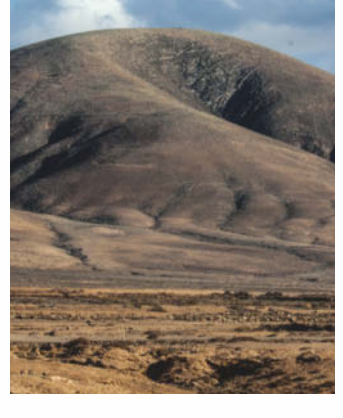

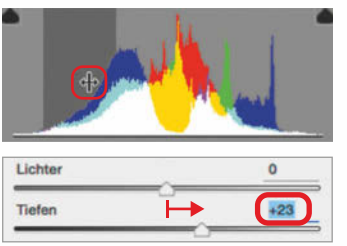

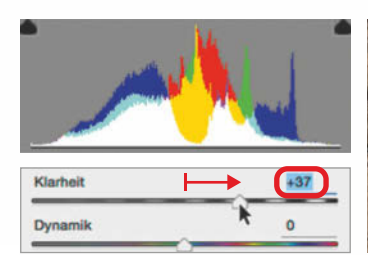

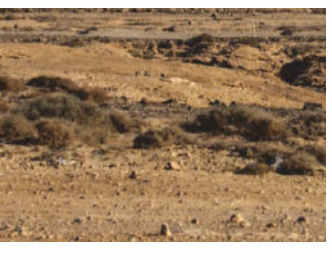

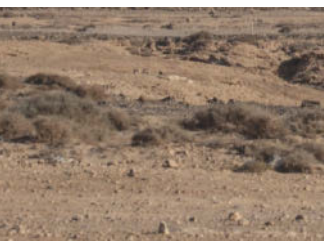

### Motivgerechter Kontrast mit den Gradationskurven

**Für eine motivgerechte Kontrastkorrektur sollten Sie den Kontrast genau in den bildwichtigen Tonwerten anheben – die Möglichkeiten dazu haben Sie, denn sowohl in Photo shop, in Camera Raw als auch in Lightroom können Sie mit Hilfe kleiner Werkzeuge oder Tastenkombinationen gleich die richtige Stelle auf der Gradationskurve bestimmen. In diesem Beispiel nutzen wir dazu das Handwerkzeug von Photoshop.**

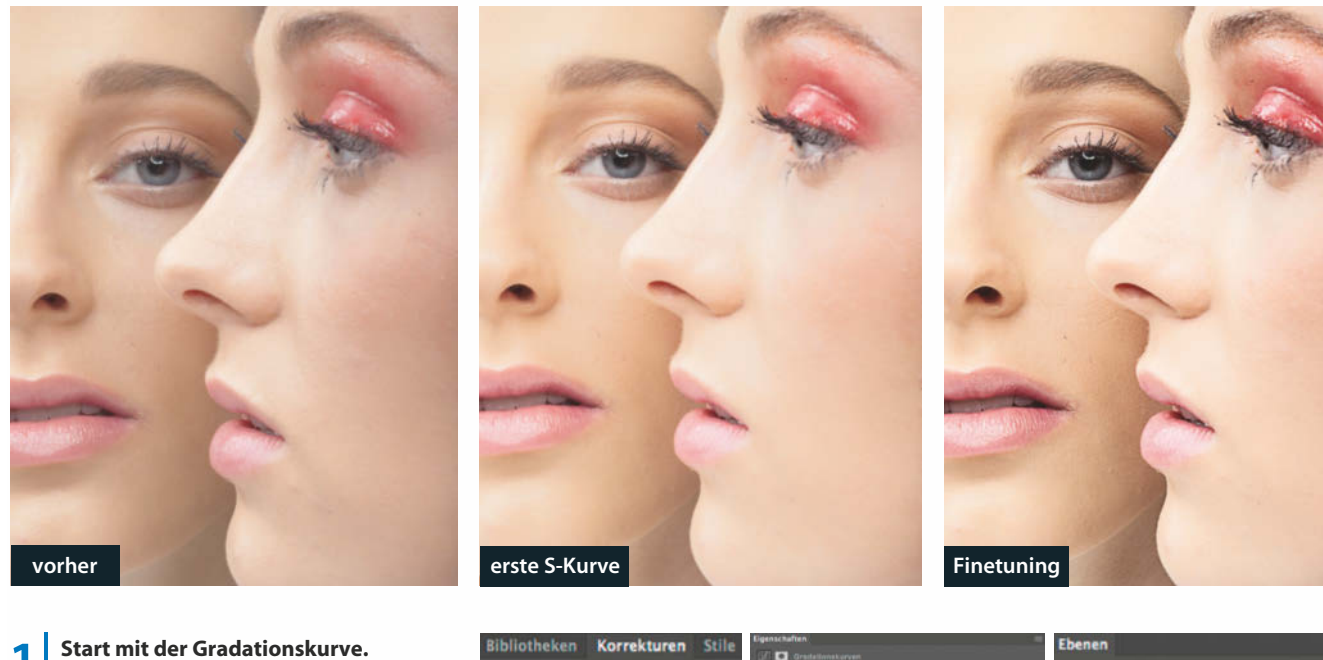

◑<sub>ᄤ</sub>ጠ2 V

凹の上が、田 BOZNO

- Wählen Sie aus der Korrekturen-Palette die Gradationskurven aus, so gelangen Sie zum entsprechenden Arbeitsfenster in der Eigenschaften-Palette. Gleichzeitig wird eine Einstellungsebene in der Ebenenpalette angelegt, die wir zunächst mit dem richtigen Ebenenmodus vorbereiten.
- **2**⎢**Korrektur auf Luminanz beschränken.** Jede Kontraststeigerung wirkt sich nicht nur auf die Licht-Schatten-Zeichnung, sondern auch auf den Farbkontrast aus. Sensible Töne brechen schnell farblich aus. Beschränken Sie deshalb Ihre Korrektur auf den Füllmodus *Luminanz*. Dieser überträgt den Kontrast nur auf die Helligkeitsinformationen, ohne die Farben zu beeinflussen.
- **3**⎢**Motivgerecht korrigieren.** In den Gradationskurven ist das Histogramm unterlegt, so haben Sie schon einen Eindruck von der momentanen Tonwertverteilung. Aktivieren Sie das Handwerkzeug, mit dem Sie die Korrektur direkt im Bild durchführen können. Das Handwerkzeug wird dauerhaft über die Option *Zielgerichtet-korrigieren-Werkzeug automatisch auswählen* aktiviert.

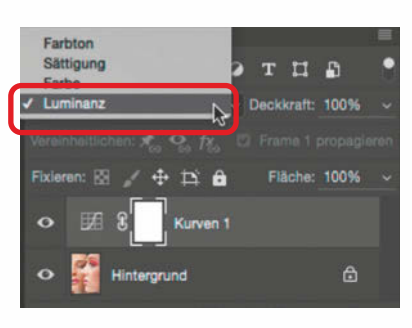

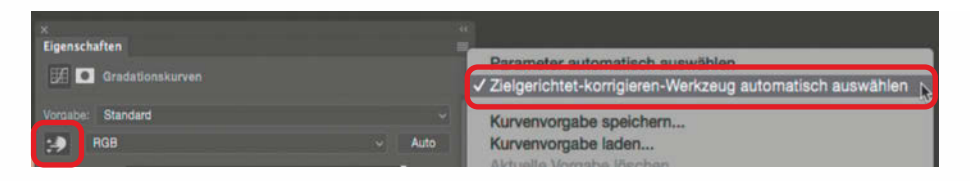

**DAH** 

THA

100

**4** Sensible Töne schützen. Starten Sie<br>
in einem Porträt damit, die sensiblen<br>
Hauttöne, also die Lichter, zu schütze in einem Porträt damit, die sensiblen Hauttöne, also die Lichter, zu schützen. Diese sollen durch eine Kontraststeigerung nicht zerstört werden. Wenn Sie mit dem Handwerkzeug genau auf eine solche Bildstelle klicken, wird der dazugehörige Tonwert sofort an der Gradationskurve fixiert.

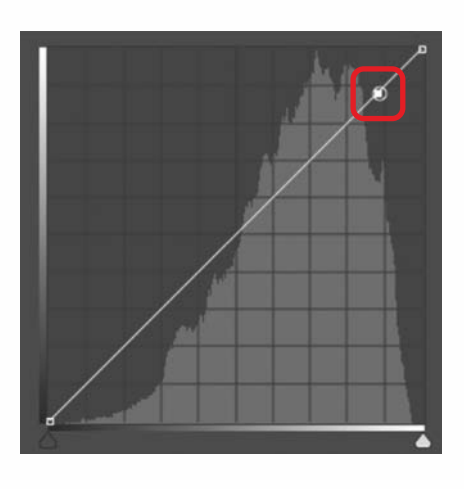

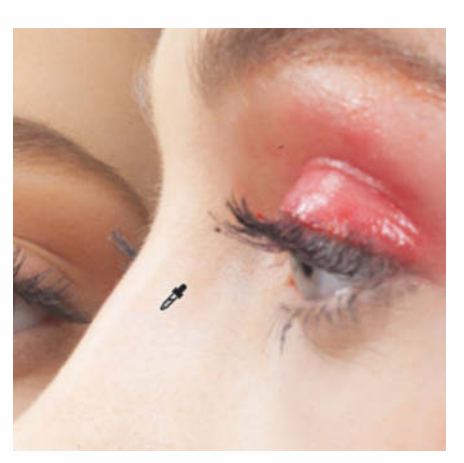

**5**<br> **5** Die richtige S-Kurve. Bei einer Kontraststeigerung werden helle Tonwerte aufgehellt<br>
und dunkle abgedunkelt. Auf der Gradationskurve wird dazu der obere Teil angehobe<br>
und der untere abgesenkt, die Form der Kurve und dunkle abgedunkelt. Auf der Gradationskurve wird dazu der obere Teil angehoben und der untere abgesenkt, die Form der Kurve ist dann also immer S-förmig. Um genau die richtige S-Form für Ihr Motiv aufzubauen, nutzen Sie das Handwerkzeug. Ziehen Sie einfach an den gewünschten aufzuhellenden Tonwerten im Bild nach oben und an einem entsprechenden dunklen Bildteil nach unten. Die S-Kurve entsteht so automatisch.

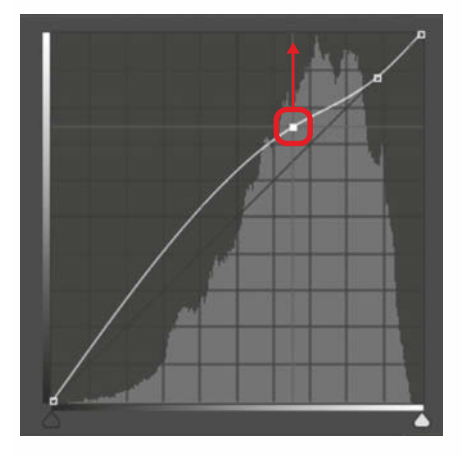

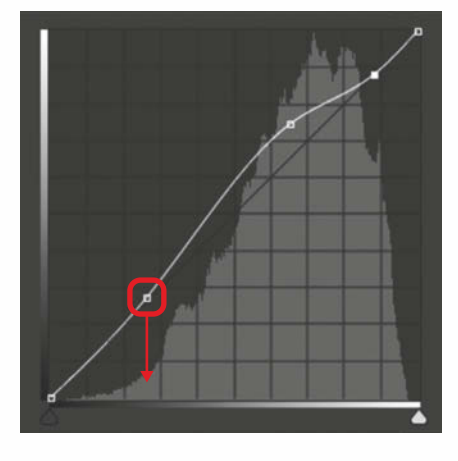

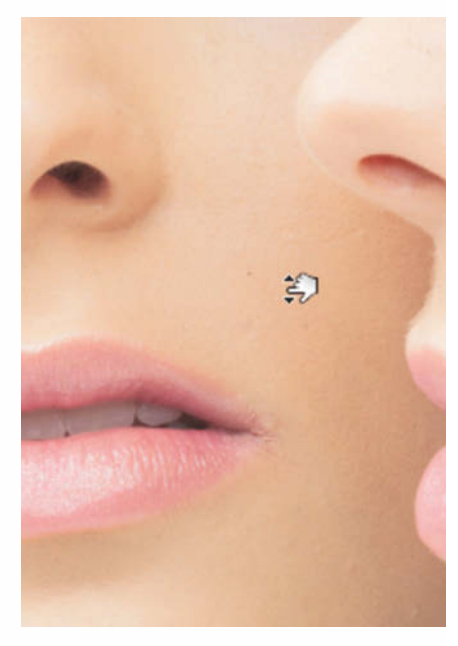

**6**<br> **Kurve nacharbeiten.** Der Übergang der<br>
Kurve zu dem zuvor gesicherten Bereich<br>
in den Lichtern flacht eventuell etwas ab Kurve zu dem zuvor gesicherten Bereich in den Lichtern flacht eventuell etwas ab – dadurch könnte auch der Kontrast in den Lichtern unnatürlich flau wirken. Ziehen Sie die Gradationskurve am oberen Punkt "in Form", damit die Kurve nicht mehr abflacht, aber die Grundkorrektur erhalten bleibt. Das Ergebnis der Gradationssteigerung zeigt sich deutlich durch einen besseren Grundkontrast zwischen den Lichtern und Tiefen. Farbliche Ausreißer sind durch den am Anfang eingestellten Luminanzmodus nicht zu befürchten.

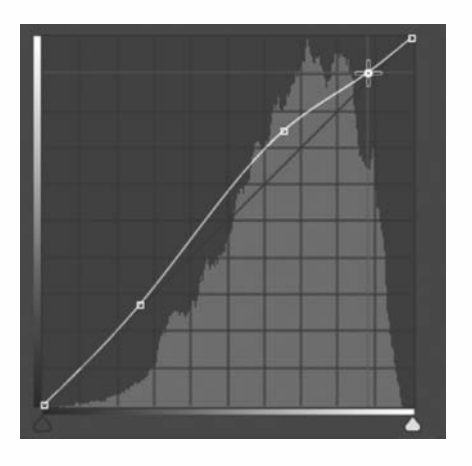

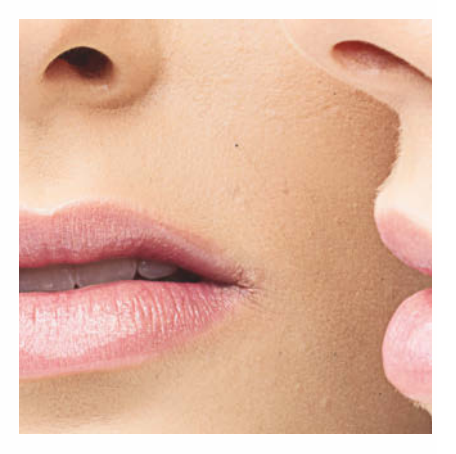

### Schritt für Schritt zur richtigen Scharfzeichnung

**Auch die Scharfzeichnung ist eine Kontrastkorrektur, allerdings in den sehr feinen Details. Deshalb gehört Sie auch an den Schluss einer Bild korrektur, da weitere Kontrast korrekturen das Scharfzeichnungsergebnis verändern würden.**

**Das A und O bei der Scharfzeichnung – ob in Lightroom, Camera Raw oder Photoshop – ist der Abgleich zwischen der** Stärke**- und der** Radius**-Einstellung sowie der sinnvollen Beschränkung auf Bilddetails und dem Schutz von homogenen Flächen. Die Scharf zeichnung im Raw-Konverter umfasst deshalb vier Schieberegler – und jeder hat seine Berechtigung.** *vorhering vorhering vorhering vorhering vorhering vorhering vorhering vorhering vorhering vorhering vorhering vorhering vorhering vorhering*

**1**⎢**Die Scharfzeichnung beurteilen.** Wählen Sie eine Ansichtsgröße von 100 %, denn den genauen Effekt der Scharfzeichnung sehen Sie besser mit einem Blick auf die Details der Motive.

Den zuständigen Arbeitsbereich für die Scharfzeichnung im Raw-Konverter öffnen Sie durch einen Klick auf den Reiter Details.

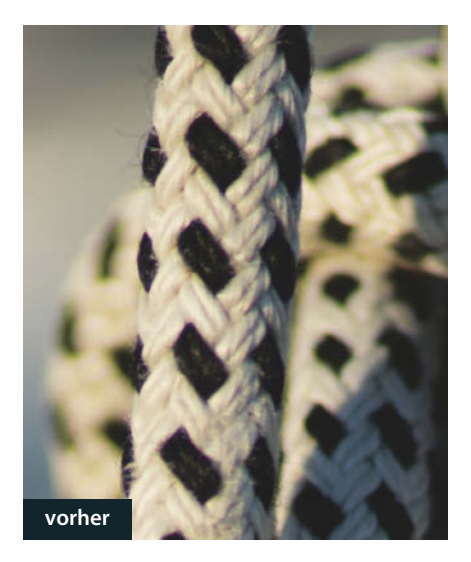

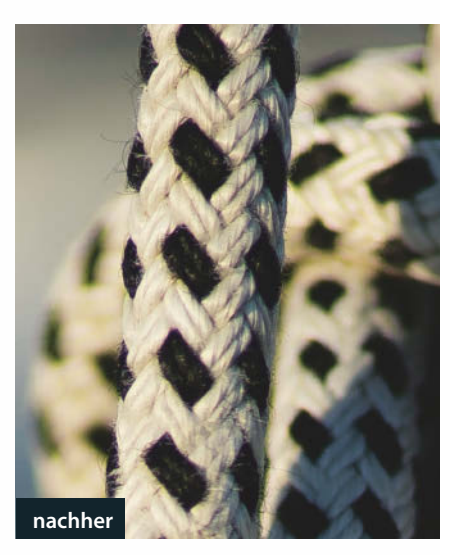

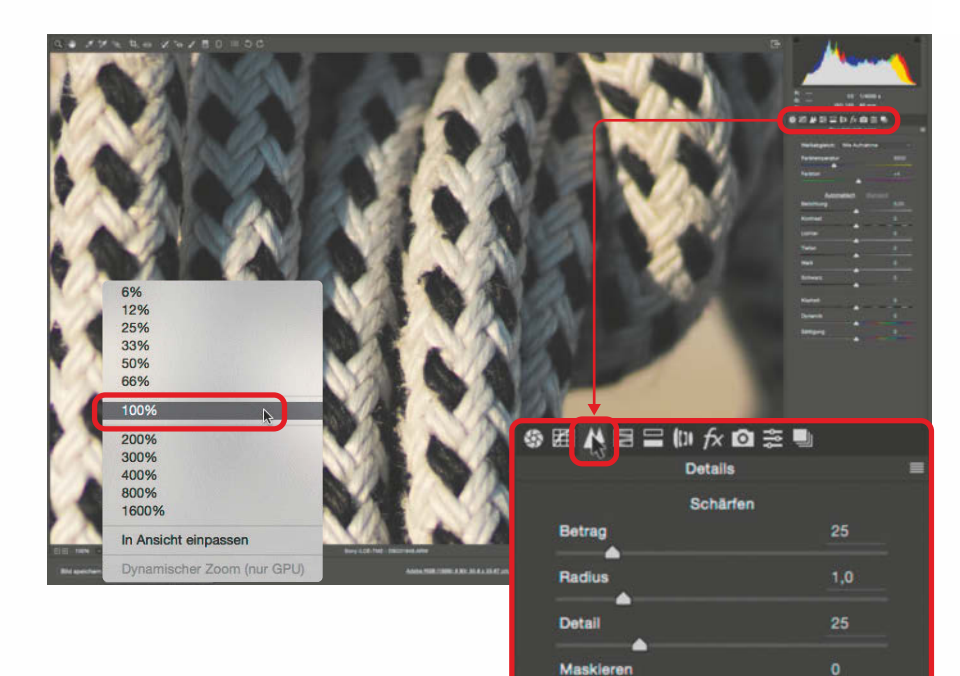

**2** Die Scharfzeichnungsstärke ausloten. Jetzt starten Sie mit der Scharfzeichnung.<br>Die vergenahenen Werte sind eine gute Basis. Bewegen Sie erst den Regler für den Die vorgegebenen Werte sind eine gute Basis. Bewegen Sie erst den Regler für den Scharfzeichnungs-*Betrag*, bis Sie eine deutliche Schärfung im Bild erkennen können. Im Gegensatz zur Scharfzeichnung in Photoshop sind die Werte für Betrag und Radius im Raw-Konverter begrenzt. Sie können deshalb gern mit hohen Werten starten, diese werden später noch relativiert.

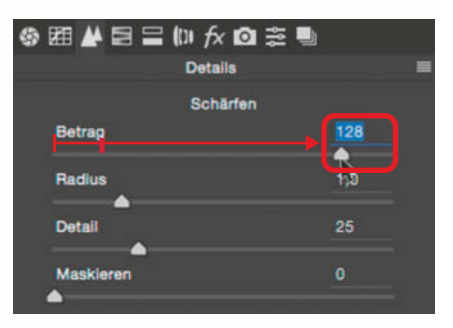

**3 Radius steuern.** Die Regler *Betrag* und<br> *Radius* entsprechen in ihrer Funktionalität dem Filter Unscharf Maskieren. Mit<br>
dem Badius geben Sie den Baseish an *Radius* entsprechen in ihrer Funktionalität dem Filter *Unscharf Maskieren*. Mit dem *Radius* geben Sie den Bereich an, innerhalb dessen der Bildkontrast durch den angegebenen Betrag gesteigert werden soll. Beides zusammen ergibt den schärferen Gesamteindruck. Achten Sie hier darauf, dass der *Radius*-Wert so klein bleibt, dass keine Artefakte in Form von künstlichen, überschärften Konturen einstellen. Nach Erhöhung des Radius-Wertes justieren Sie den Stärke-*Betrag* auf einen Wert, der ein angenehmes Schärfungsergebnis liefert.

 $\blacktriangleleft$ **Details herausarbeiten.** Der Detail-Regler verstärkt die Scharfzeichnung in den bestehenden Motivdetails. Halten Sie doch einmal die Alt-Taste gedrückt, während Sie den Regler nach rechts ziehen. An den Bilddetails werden reliefartige Konturen aufgebaut. Dieser Hochpass-ähnliche Effekt, der mit dem Originalbild überlagert wird, verstärkt den Detailkontrast.

> **5**⎢**Schwellenwert oder Maskieren.** Im Unscharf-Maskieren-Filter schützt ein *Schwellenwert*-Regler die Flächen, in Lightroom und Camera Raw hat der Maskieren-Regler diese Aufgabe. Hier werden durch Aufbau einer sogenannten Konturenmaske die Flächen geschützt. Auch diese ist mit gedrückter Alt-Taste sichtbar. Durch Abgleich all dieser Parameter steuern Sie den Detailkontrast auf den Punkt und erhalten so einen schärferen Gesamt

**※距坐目号协友向き Details** Schärfen 103 Betrag  $1.8$ Radius  $25$ Detail Ka.  $\mathbf{o}$ ※ 租 ▲ 冒 〓 № 左 囟 章 **Details Schärfen** Betrag 103 Radius 1,8 Detail  $\overline{37}$ ň **Maskiere**  $\mathbf{D}$  fx  $\mathbf{O} \ncong \mathbf{D}$ **\$ # A ⊟ ⊟ Details** Schärfer Betrag 103 Radius  $1,8$ Detail 37

**Maskieren** 

c't Fotografie spezial 2/2017 **17**

eindruck.

c

**RQ** 

## <span id="page-17-0"></span>**Farben** RICHTIG korrigieren Maike Jarsetz

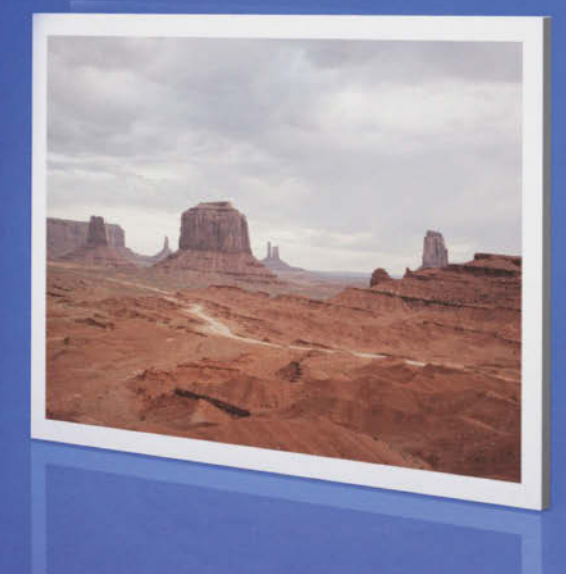

**Farbe ist neben Tonwerten und Bildkontrast der zweite wichtige Gestaltungsfaktor bei der Bildentwicklung. Auch bei den Farben kann man sich gezielt Schritt für Schritt an die optimale Gestaltung herantasten. Zunächst gilt es, das Bild zu analysieren und den Korrekturbedarf sicher zu beurteilen. Ist mit den ersten Tonwertkorrekturen und dem Weißabgleich die farbliche Klarheit hergestellt, kann man im weiteren die Motivfarben herausarbeiten oder bewusst manipulieren. Lassen Sie sich von den Workshops inspirieren.**

Farbkorrekturen bilden in der Bildbearbeitung ein weites Spektrum ab. Das beginnt mit dem Weißabgleich, der einen Farbstich aus dem Bild entfernt und die Farben so schon einmal klarer erscheinen lässt, geht weiter mit der Steuerung der Intensität der Farben und finalisiert sich in der Ausarbeitung einzelner Motivfarben.

Möglichst viele dieser Arbeiten sollten schon bei der Raw-Konvertierung stattfinden, denn erst hier entstehen die Bildfarben. Eine Raw-Datei besteht zunächst aus reinen Helligkeitsinformationen für die Primärfarben Rot, Grün und Blau. In der Raw-Entwicklung werden diese in die Standard-Farbkanäle übertragen und fehlende Pixel interpoliert. In dieser Interpolation besteht die große Chance, denn hier werden alle Einstellungen und Korrekturen eingerechnet, die Sie während der Entwicklung vornehmen. Bei jeder Änderung des Weißabgleichs, der Sättigung oder der Farbbalance findet diese Berechnung neu statt. So werden die Farben nicht korrigiert, sondern erst in diesem Moment berechnet.

Magenta/Grün

#### Eine Frage der Farbtiefe

Ein wichtiger Faktor für die Bildqualität und die differenzierte Ausarbeitung der Bildfarben ist auch die für Raw-Daten typische höhere Farbtiefe von zumeist 16 Bit. JPEG-Dateien liegen in 8-Bit-Farbtiefe vor. Um sich die Wichtigkeit der Farbtiefe vor Augen zu führen, reicht ein einfaches Rechenbeispiel: In 8-Bit-Farbtiefe kann jedes Bildpixel pro Kanal 256 unterschiedliche Werte darstellen. Multipliziert man die drei Farbkanäle miteinander, erhält man zwar das recht stattliche Tonwertpotenzial von 16,7 Millionen darstellbarer Farben, aber das ist nichts gegen die kaum vorstellbare Größenordnung, wenn die drei Kanäle eines 16-Bit-Bildes mit jeweils rund 65 000 möglichen Tonwertabstufungen miteinander multipliziert werden.